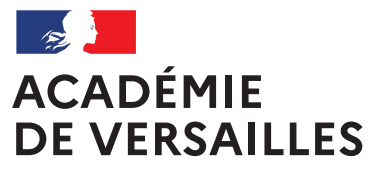

Liberté Égalité Fraternité

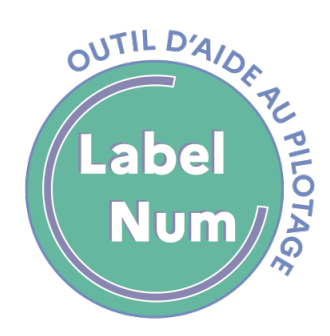

# Label Numérique Éducatif

Documentation établissement

Édition Septembre 2023

# Sommaire

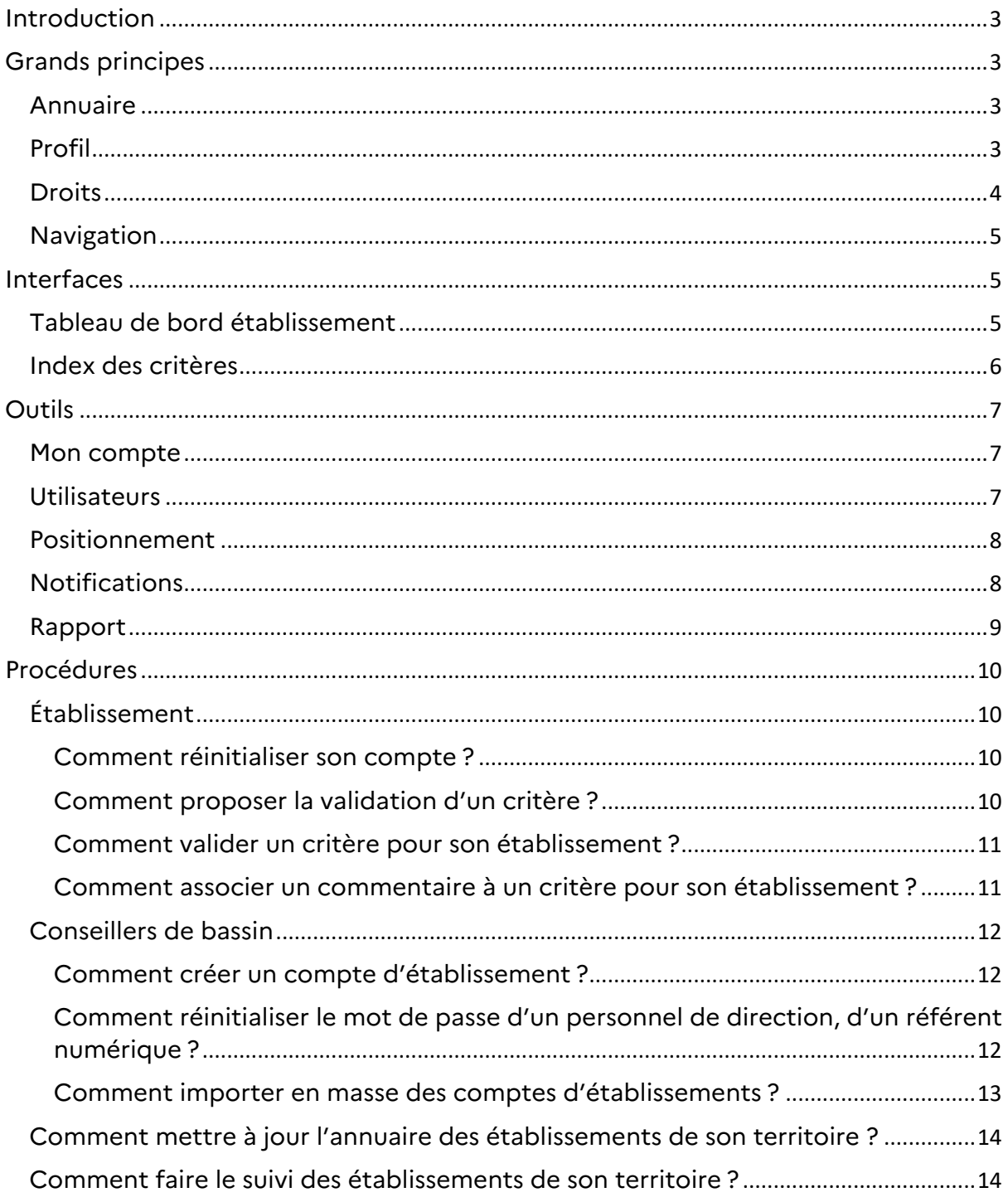

# <span id="page-2-0"></span>Introduction

L'académie de Versailles, à travers sa feuille de route, s'est donné l'objectif d'accompagner tous les établissements scolaires dans une démarche ambitieuse de développement du numérique éducatif.

**Label Numérique Éducatif** est un outil d'aide au pilotage destiné au chef d'établissement. Il lui permet d'avoir une vue précise des priorités de l'académie et du niveau d'engagement dans le numérique de son établissement. Plusieurs indicateurs permettent de situer l'établissement par rapport au bassin d'éducation, au département et à l'académie.

Label Numérique Éducatif est composé de 42 critères répartis en 5 niveaux.

Ces critères correspondent à des actions à mettre en œuvre dans l'établissement et s'appuient sur des textes officiels et sur la feuille de route du numérique de l'académie.

**Label Numérique Éducatif** est accessible par le chef d'établissement ou le référent numérique. Celui-ci a la possibilité à tout moment de consulter la fiche de son établissement et de demander la validation d'un nouvel critère sur [http://www.labelnumerique.ac-versailles.fr](http://www.labelnumerique.ac-versailles.fr/)

# <span id="page-2-1"></span>Grands principes

## <span id="page-2-2"></span>Annuaire

L'annuaire de l'application **Label Numérique Éducatif** est construit à l'image de l'organisation académique (établissement, circonscription, bassin, département, académie).

La gestion des comptes est faite manuellement. L'annuaire d'un établissement est géré par le/la conseiller(ère) de bassin pour le numérique. La création des comptes départementaux et académiques est de la responsabilité du Délégué académique au numérique (DAN).

## <span id="page-2-3"></span>Profil

Liste des **profils des utilisateurs** de l'application pour les établissements du **second degré**.

- Référent(e) numérique
- Che(fe) d'établissement
- Conseiller(ère) de bassin pour le numérique
- Directeur(trice) Académique Adjoint des Services Départementaux de l'Éducation Nationale en charge du numérique
- Chargé(e) de mission DANE
- Le(la) Délégué(e) académique au numérique

Liste des **profils des utilisateurs** de l'application pour les établissements du **premier degré**.

- Directeur d'école
- Référent(e) pour les usages du numérique
- Inspecteur de l'éducation nationale en charge du numérique
- Directeur(trice) Académique Adjoint des Services Départementaux de l'Éducation Nationale en charge du numérique
- Le(la) Délégué(e) académique au numérique

#### <span id="page-3-0"></span>**Droits**

L'application est conçue pour donner des droits d'accès aux données saisies par les établissements de façon différentié en fonction du **profil**. On définit trois **droits applicatifs** :

- **Proposer** un critère
- **Valider** un critère
- **Consulter** un tableau de bord (liste de critères)

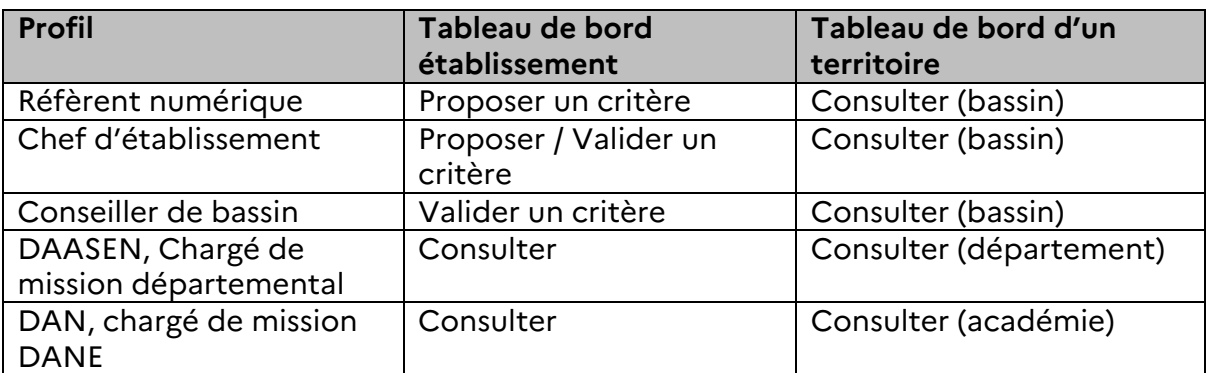

<span id="page-3-1"></span>*Tableau 1 - droits applicatifs de l'application Label Numérique*

## Navigation

La navigation dans l'application Label Numérique se fait au travers trois zones d'affichage :

- Une boite à outils (Recensement RRUPN, notifications, gestion du compte)
- Un affichage principal
- Un pied de page

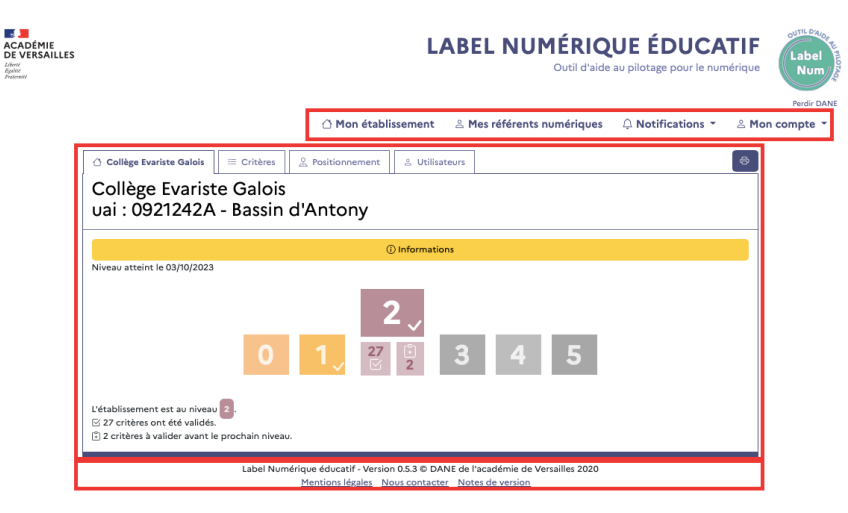

*Figure 1 - LNE - Description de l'interface principale*

**Remarque** : Le menu « Mes référents numériques » renvoie vers une autre application. Il est nécessaire de se réauthentifier avec le même compte que l'application *Labelnumérique*.

## <span id="page-4-0"></span>Interfaces

Dans ce chapitre nous parcourons les différentes interfaces utilisées par les représentants d'un établissement scolaire.

#### <span id="page-4-1"></span>Tableau de bord établissement

Le tableau de bord est la première vue affichée après la première connexion à l'application Label Numérique Éducatif. Cette vue affiche sous forme d'un graphique le statut (0, 1, 2, 3, 4, 5) du Label numérique de son établissement.

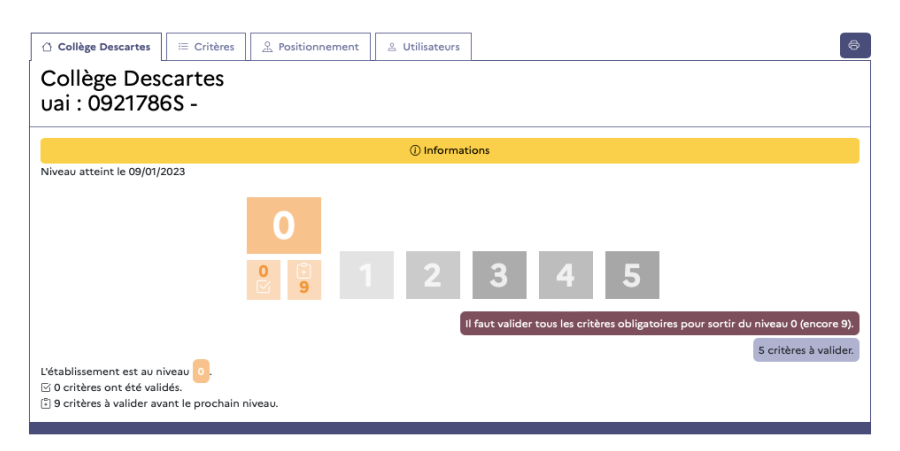

*Figure 2 - LNE - Tableau de bord d'établissement*

Des aides visuelles permettent d'évaluer plus finement le nombre de critères à valider pour passer au statut suivant.

#### <span id="page-5-0"></span>Index des critères

Cette vue affiche la liste des critères associés à l'établissement. Une liste de critères est proposée pour les écoles, un autres pour les collèges et les lycées.

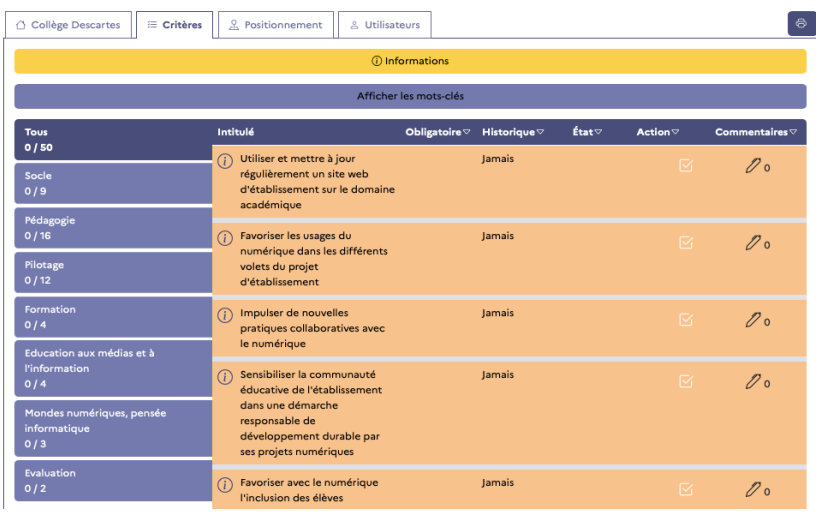

*Figure 3 - LNE - Liste des critères*

La navigation dans la liste des critères peut se faire en utilisant deux mécanismes de **filtres** pour données affichées dans le tableau :

- Sélectionner des **thèmes**
- Sélectionner des **mots clés**

*Remarque : les deux modalités de filtrage se cumulent. C'est à dire qu'il est possible de sélectionner un thème et un ou plusieurs mots clés en même temps pour restreindre la liste des critères affichés.*

Un outil de **tri** est également proposé pour affiner l'affichage du tableau en fonction de **l'état** des critères recherchés.

Un critère peut avoir trois états différents :

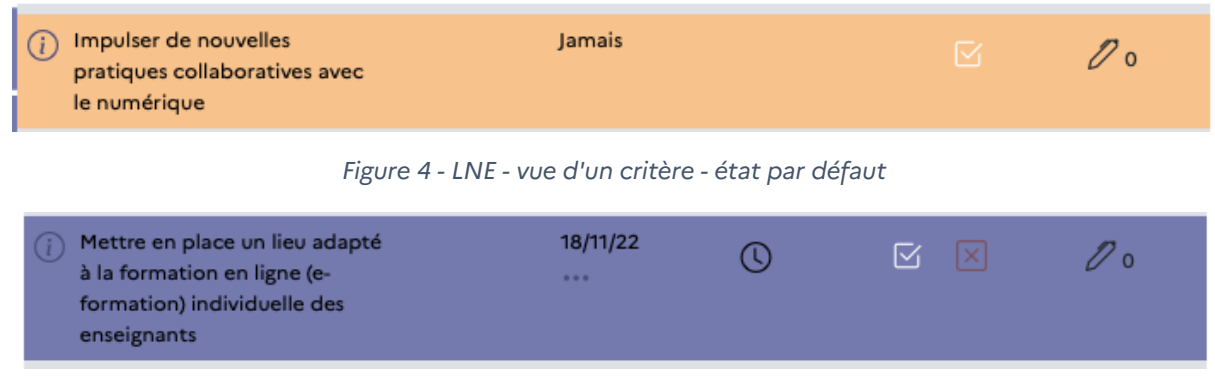

*Figure 5 - LNE - vue d'un critère - état en attente de validation*

| $\bigcap$ Favoriser l'innovation<br>21/11/22<br>pédagogique en lien avec le<br><br>numérique au sein des équipes |  |
|----------------------------------------------------------------------------------------------------|--|
|----------------------------------------------------------------------------------------------------|--|

*Figure 6 - - LNE - vue d'un critère - état validé*

On distingue les trois états par des symboles. Une couleur permet également de différentier un critère Validé/Validé ou non validé.

Le chef d'établissement, le référent numérique ou le conseiller de bassin peuvent ajouter un commentaire pour chaque item. La liste des commentaires est conservée.

 $\mathscr{D}$ Pour ajouter un commentaire vous devez cliquer sur l'icône

# <span id="page-6-0"></span>Outils

#### <span id="page-6-1"></span>Mon compte

La vue mon compte permet de personnaliser vos données personnelles.

| Nom d'utilisateur    | testRef                 |
|----------------------|-------------------------|
| Nom complet          | Robert Efferan          |
| Adresse électronique | support-labelnumeriques |
| Mot de passe         | Modifier                |
| Rôles assignés       |                         |
| Référent             | Collège La Vaucouleurs  |

*Figure 7 - LNE - personnaliser son compte*

Vous pouvez modifier deux champs :

- Nom complet : Nom affiché dans la vue utilisateurs
- Adresse électronique : adresse de courriel utilisée par l'application pour générer les notifications

La deuxième partie de la vue affiche la liste des rôles et vos périmètres de délégation qui sont associés à votre compte.

*Remarque : votre nom d'utilisateur n'est pas personnalisable.*

#### <span id="page-6-2"></span>**Utilisateurs**

La vue utilisateurs affiche les noms, les fonctions, des personnes qui ont les droits de proposer, de valider des critères pour votre établissement.

| & Positionnement<br>$\equiv$ Critères<br>Collège François Rabelais | $\ddot{\bullet}$<br>& Utilisateurs                                                 |
|--------------------------------------------------------------------|------------------------------------------------------------------------------------|
| Mon conseiller de bassin                                           | Charlie ROLLO ⊠ Contacter                                                          |
| Référent                                                           | ◈<br>Jamais connecté<br>◈<br>Dernière connexion le 27/11/22<br>Ajouter un Référent |
| Personnel de direction                                             | ◈<br>Dernière connexion le 21/11/22<br>Ajouter un Personnel de direction           |

*Figure 8 - LNE - Annuaire des utilisateurs de l'établissement*

*Remarque : Un bouton Contacter permet de faciliter les mises en relation par courrier électronique.*

#### <span id="page-7-0"></span>Positionnement

La vue positionnement est un outil d'aide au pilotage. Il permet de visualiser le **statut** de votre établissement par rapport à trois territoires de références :

- Le bassin d'éducation
- Le département
- L'académie

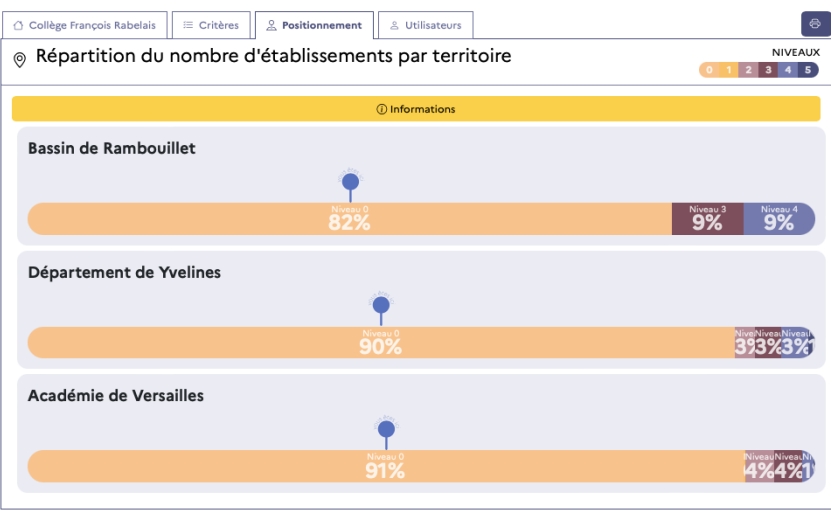

*Figure 9 - LNE - positionnement d'un établissement par rapport aux territoires académiques*

#### <span id="page-7-1"></span>**Notifications**

L'application *Label Numérique Éduc*atif intègre deux mécanismes de notification qui permettent de faciliter le suivi des propositions, des validations de critères.

Cet outil est composé de deux vues complémentaires, le journal des notifications, une page de personnalisation des canaux de notification.

| <sup>3</sup> Préférences<br>⊠ Messages |                         |          |
|----------------------------------------|-------------------------|----------|
| Canal                                  | Alertes internes        | Courriel |
| Critères établissement                 | $\overline{a}$          |          |
| Profil                                 | $\overline{\mathbf{z}}$ |          |
| Inventaire numérique                   | $\overline{\mathbf{v}}$ |          |
| Administration                         |                         |          |
| .<br>$\sim$                            | .<br>$\cdots$ $\cdots$  |          |

*Figure 10 - LNE - Personnalisation des notifications*

Deux canaux de notifications sont disponibles :

- 1. Directement dans l'application avec un affichage visuel (cloche)
- 2. En différé par courriel

*Remarque : les notifications par courriel sont envoyées toutes les nuits*

Les notifications sont regroupées en catégories :

- **Critères établissement** : modification de l'état d'un critère pour un établissement dont vous avez la charge
- **Profil** : modifications de votre profil (nom complet, adresse mail) par quelqu'un d'autre que vous, (dés)attribution d'un rôle
- (Inventaire numérique à retirer de la visibilité pour le moment)
- Administration : Informations diverses (erreurs d'envoi de messages, ...)

Le paramétrage de ces notifications n'influe pas sur l'envoi des mails de réinitialisation de mot de passe.

#### <span id="page-8-0"></span>Rapport

Le générateur de rapport est accessible depuis la page d'accueil de l'application

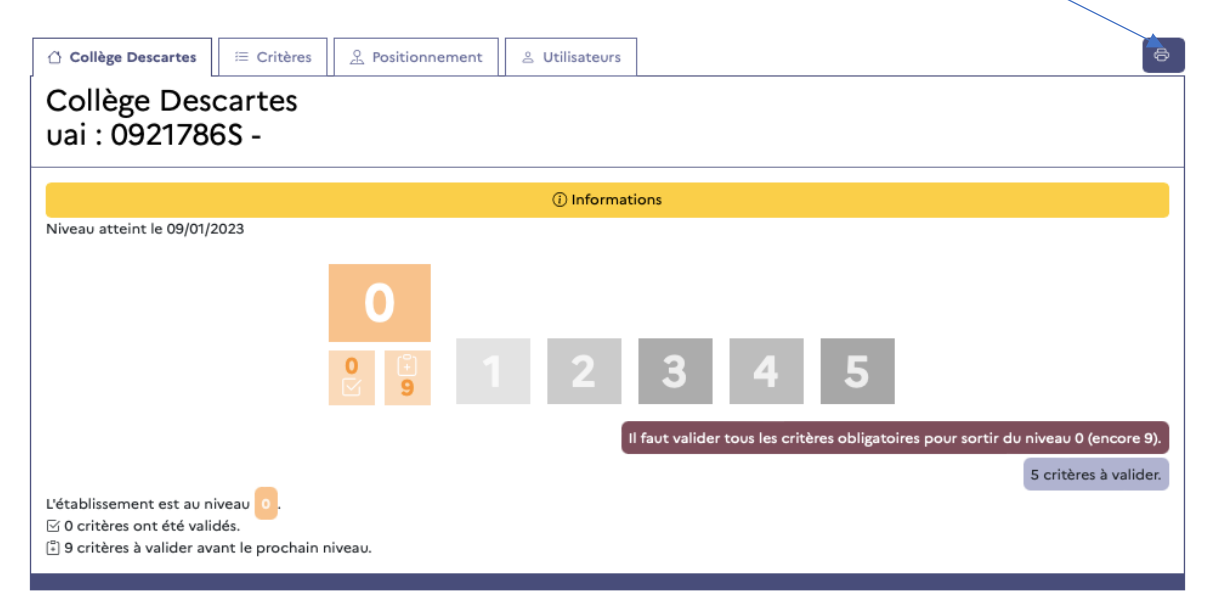

*Figure 11 : Accéder au générateur de rapport*

Ce rapport est généré au format PDF. Il reprend tous les critères de positionnement classés dans 8 tableaux : Socle, Pédagogie, Pilotage, Formation, Éducation aux médias et à l'information, Mondes numériques – pensée informatique, Évaluation

| Socle                                                                                                    |   |                  |
|----------------------------------------------------------------------------------------------------|---|------------------|
| Intitulé                                                                                                    |   | <b>Etat Date</b> |
| Mettre en place la certification obligatoire des compétences numériques en 3e / Terminale                                              | X | 10/03/22         |
| Informer la communauté éducative de l'existence des outils, services et usages numériques de l'établissement.                          | X | 10/03/22         |
| Identifier au moins un référent pour les usages pédagogiques numériques intégré au sein du réseau académique.                          | X | 10/03/22         |
| Mettre en place un dispositif de protection des mineurs, personnalisable par l'établissement                                           |   |                  |
| Mettre en place le registre des traitements de données à caractère personnel                                                           |   |                  |
| Mettre en place une authentification individuelle pour l'usage des équipements mobiles et services numériques                          |   |                  |
| Informer la communauté éducative de l'existence d'un dispositif de protection des mineurs dans l'accès à internet, personnalisable par |   |                  |
| l'établissement                                                                                                    |   |                  |
| Sensibiliser la communauté éducative au respect de la charte des usages numériques de l'établissement                                  |   |                  |
| Mettre en place une « commission numérique » qui se réunit régulièrement.                                                              |   |                  |

*Figure 12 : extrait du rapport label numérique éducatif*

# <span id="page-9-0"></span>Procédures

## <span id="page-9-1"></span>Établissement

#### <span id="page-9-2"></span>Comment réinitialiser son compte ?

Vous pouvez demander la réinitialisation de votre mot de passe depuis la page d'accueil de l'application. Vous devez cliquer sur le lien « Mot de passe oublié ».

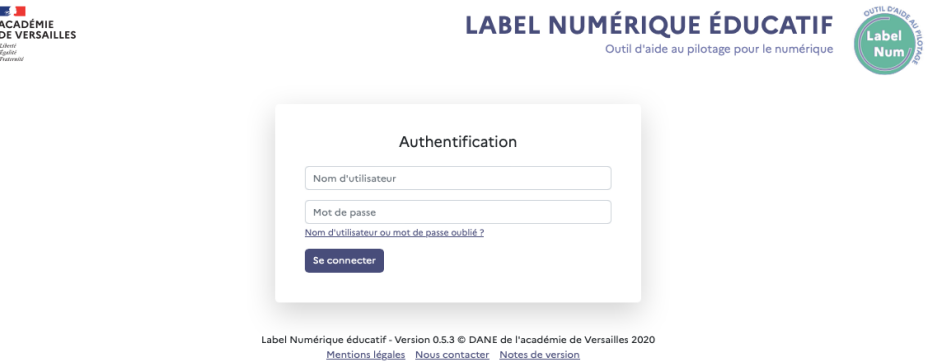

*Figure 13 - LNE - Réinitialiser son mot de passe*

Vous devez ensuite valider le formulaire de demande pour recevoir un lien de réinitialisation sur votre adresse de messagerie.

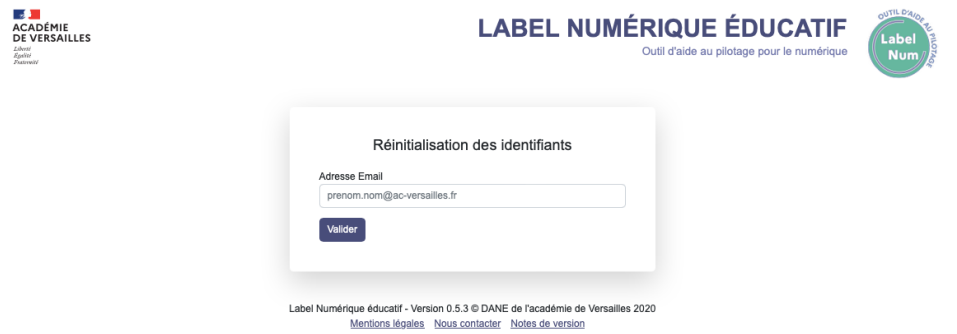

*Figure 14 - LNE - formulaire de validation de demande de mot de passe*

*Remarque : Vous ne pouvez pas personnaliser votre nom d'utilisateur.*

#### <span id="page-9-3"></span>Comment proposer la validation d'un critère ?

Le(la) référent(e) numérique sélectionne le critère à proposer en cliquant sur l'icône

☑ . Cette action provoque le lancement d'une notification auprès des utilisateurs associés à l'établissement.

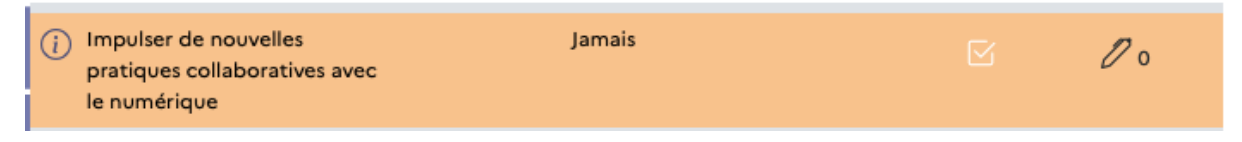

*Figure 15 - LNE - vue d'un critère - Non validé*

Le(la) référent(e) numérique peut annuler cette proposition en cliquant sur l'icône

| Mettre en place un lieu adapté<br>à la formation en ligne (e-<br>formation) individuelle des<br>enseignants | 18/11/22<br>1.11 | $ \mathbb{X} $ $ \mathbb{X} $ | $\mathbb{Z}$ o |
|----------------------------------------------------------------------------------------------------|------------------|-------------------------------|----------------|
|                                                                                                    |                  |                               |                |

*Figure 16 - LNE - critère en attente de validation (point du vue référent numérique)*

#### <span id="page-10-0"></span>Comment valider un critère pour son établissement ?

Le(la) chef(fe) d'établissement, le(la) conseiller(ière) de bassin peuvent valider un critère sans passer par l'étape de proposition de validation qui est imposée au référent numérique.

#### **Situation 1 : le(la) référent(e) numérique a proposé de valider un critère**

Le(la) chef(fe) d'établissement valide le critère proposé en cliquant sur l'icône  $\boxed{\boxtimes}$ 

|  |  | Mettre en place un lieu adapté<br>à la formation en ligne (e-<br>formation) individuelle des<br>enseignants | 18/11/22<br>$\cdots$ |  | $\vert x \vert$<br>⊠ା |  |
|--|--|----------------------------------------------------------------------------------------------------|----------------------|--|-----------------------|--|
|--|--|----------------------------------------------------------------------------------------------------|----------------------|--|-----------------------|--|

*Figure 17 - LNE - Critère en attente de validation (point du vue personnel de direction / conseiller de bassin)*

#### **Situation 2 : le chef d'établissement valide un critère**

Le(la) chef(fe) d'établissement sélectionne le critère à proposer en cliquant sur

l'icône  $\Box$ . Cette action provoque le lancement d'une notification auprès des utilisateurs associés à l'établissement.

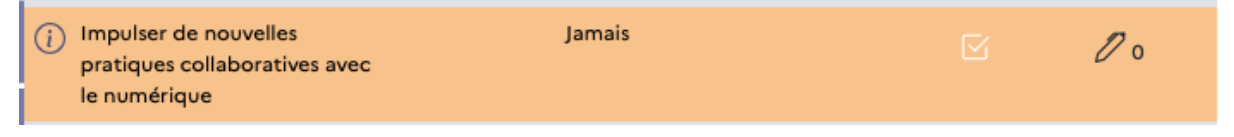

*Figure 18 - LNE - vue d'un critère - Non validé*

Quel que soit la situation initiale (1 ou 2) du critère, celui-ci va changer de couleur. Une notification sera envoyée aux utilisateurs associés à l'établissement.

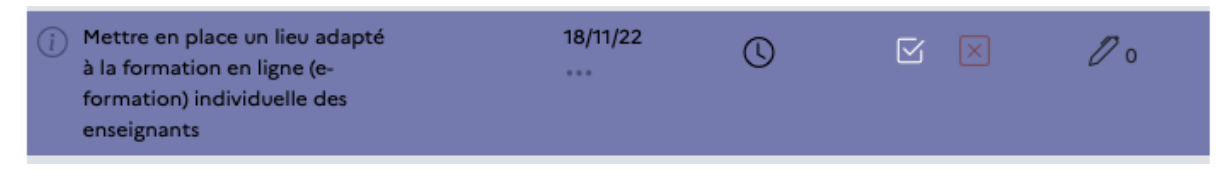

*Figure 19 - LNE - vue d'un critère validé*

<span id="page-10-1"></span>Comment associer un commentaire à un critère pour son établissement ? Le chef d'établissement, le référent numérique ou le conseiller de bassin peuvent ajouter un commentaire pour chaque item. La liste des commentaires est conservée.

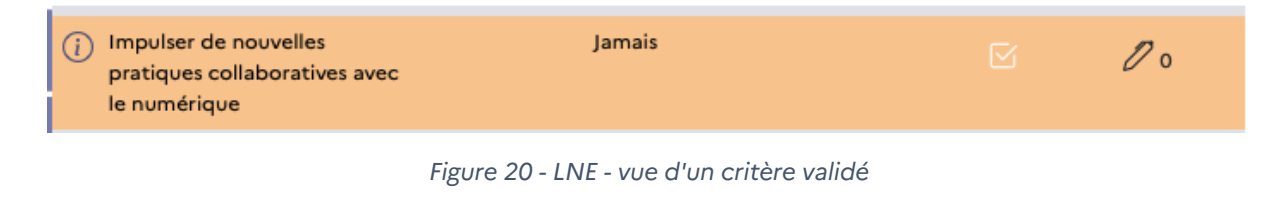

 $\mathscr{D}$ Pour ajouter un commentaire vous devez cliquer sur l'icône

*Remarque : il est possible d'écrire un commentaire à chaque stade du processus : attente de validation, validation.*

*Bon à savoir : aucun commentaire n'est effacé. Chaque commentaire reste accessible à chaque étape du processus.*

#### <span id="page-11-0"></span>Conseillers de bassin

#### <span id="page-11-1"></span>Comment créer un compte d'établissement ?

Le conseiller de bassin accède à la liste des utilisateurs depuis la vue utilisateurs depuis son bassin d'éducation de rattachement. Il dispose, pour chaque établissement de son bassin, d'un bouton « Attribuer un rôle »

| <b>II</b> Bassin de Mantes-la-Jolie       | $\bigcirc$ Etablissements | <b>E</b> Critères      | & Utilisateurs |                         | 2. Importer les utilisateurs                                    |
|-------------------------------------------|---------------------------|------------------------|----------------|-------------------------|-----------------------------------------------------------------|
| Conseiller de bassin                      |                           |                        |                |                         | <b>David LATOUCHE</b><br><b>Corinne Brode</b>                   |
| Collège La Vaucouleurs<br>Mantes-la-Ville |                           | Référent               |                | testRef                 | Réinitialiser le mot de passe                                   |
|                                           |                           | Personnel de direction |                | testChef <sup>[2]</sup> | Dernière connexion le 03/02/22<br>Réinitialiser le mot de passe |
|                                           |                           | Attribuer un rôle      |                |                         | Dernière connexion le 03/02/22                                  |

*Figure 21 - LNE - Visualiser la liste des utilisateurs d'un territoire*

Le conseiller de bassin peut alors créer le compte en complétant les 4 entrées du formulaire / Nom d'utilisateur, Adresse électronique, Nom complet, Rôle.

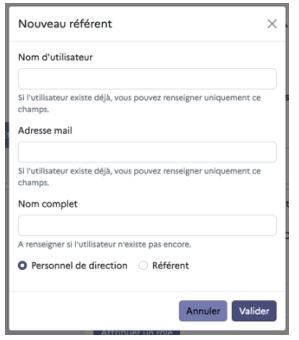

*Figure 22 - LNE - formulaire de création d'un compte*

*Remarque : le nom d'utilisateur est un champ qui ne pourra pas être modifié à postériori.*

<span id="page-11-2"></span>Comment réinitialiser le mot de passe d'un personnel de direction, d'un référent numérique ?

Le conseiller de bassin peut forcer manuellement la réinitialisation du mot de passe d'un chef d'établissement, d'un référent numérique.

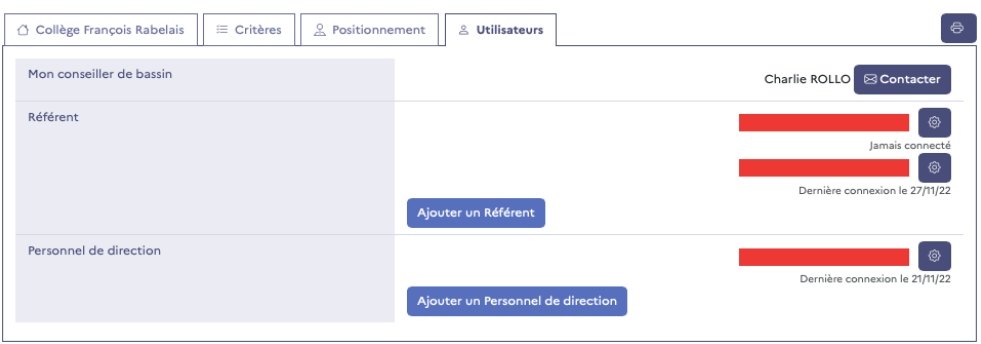

*Figure 23 - LNE - vue utilisateurs, réinitialiser un compte d'établissement*

Lorsque l'utilisateur clique sur l'icône un menu s'affiche et propose 4 actions (contacter, modifier, **Réinitialiser le mot de passe**, Supprimer le rôle)

#### <span id="page-12-0"></span>Comment importer en masse des comptes d'établissements ?

Le conseiller de bassin peut procéder à un import en masse de comptes utilisateurs depuis la vue utilisateurs.

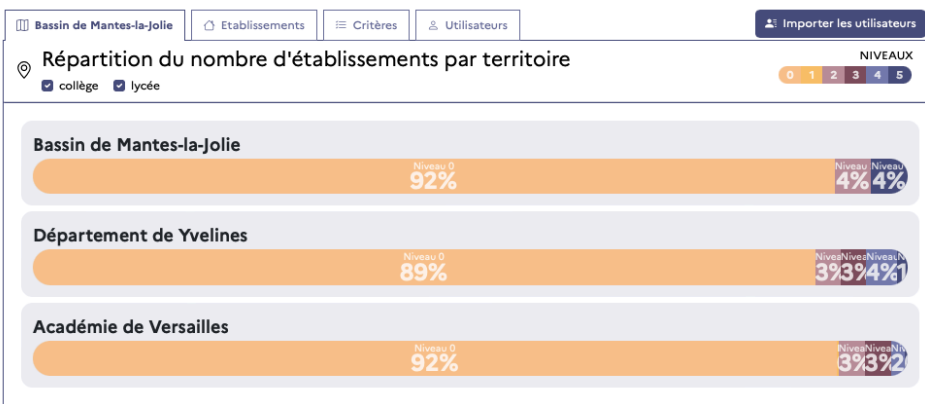

*Figure 24 - LNE - Importer des comptes en masse*

Cet import est réalisé depuis un fichier texte au format (.csv) encodé en caractères UTF-8.

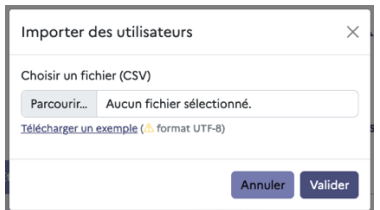

*Figure 25 - LNE - formulaire d'importation de comptes*

Le fichier .CSV attendu doit contenir trois informations : Adresse électronique, UAI, Rôle

| Standard                                 |     | Standard Standard      |
|------------------------------------------|-----|------------------------|
| 1 Adresse électronique                   | UAI | Rôle                   |
| 2 ce.uai@ac-versailles.fr                | Θc  | Personnel de direction |
| 3 deleque.validation@ac-versailles.fr 0c |     | Personnel de direction |
| 4 adresse.referent@ac-versailles.fr      | Θc  | Référent               |
| 5 autre.referent@ac-versailles.fr        | Θc  | Référent               |

*Figure 26 - LNE - Structure du fichier .csv*

*Remarque : le nom d'utilisateur, le nom complet de l'utilisateur sont calculés à partir de l'adresse électronique. Ces deux informations peuvent être personnalisées par l'utilisateur dans le menu « Profil ».*

<span id="page-13-0"></span>Comment mettre à jour l'annuaire des établissements de son territoire ?

Chaque conseiller de bassin met à jour l'annuaire des chefs d'établissements, des référents numériques, depuis l'onglet utilisateurs de l'application.

Cette opération se fait en deux étapes :

- 1. On supprime le rôle dans le précédent établissement,
- 2. On ajoute le rôle dans le nouvel établissement.

| <b>ACADÉMIE</b><br><b>DE VERSAILLES</b><br>Liberté<br><b>Engine</b><br>Freterato |                                                    |                                 |            |                                         |                           | <b>LABEL NUMÉRIQUE ÉDUCATIF</b><br>Outil d'aide au pilotage pour le numérique                                                                                                    | OUTIL D'AIN<br>Label<br>Num/              |
|----------------------------------------------------------------------------------|----------------------------------------------------|---------------------------------|------------|-----------------------------------------|---------------------------|----------------------------------------------------------------------------------------------------|-------------------------------------------|
|                                                                                  |                                                    | $\mathbb{I}$ Territoires $\tau$ |            | △ Mes établissements ▼                  | <sup>◎</sup> Paramètres ▼ | $\bigcap_{i \neq i}$ Notifications $\infty$                                                                                                    | lean-Sébastien BARBOTEU<br>≗ Mon compte ▼ |
|                                                                                  |                                                    |                                 |            |                                         |                           |                                                                                                    |                                           |
|                                                                                  | △ Etablissements<br>Bassin de Mantes-la-Jolie<br>Ш |                                 | ≡ Critères | & Utilisateurs                          |                           | <b>1</b> Importer les utilisateurs                                                                                                    |                                           |
|                                                                                  | Conseiller de bassin                               |                                 |            |                                         |                           | <b>Kévin ZANOTTI</b>                                                                                                    |                                           |
|                                                                                  | Collège Marcel Pagnol<br>Bonnières-sur-Seine       |                                 |            | Référents ayant accès à Label Numérique |                           | Christelle Ricaud <sup>6</sup>                                                                                                    |                                           |
|                                                                                  |                                                    |                                 |            |                                         |                           | Contacter                                                                                                    |                                           |
|                                                                                  |                                                    |                                 |            |                                         |                           | Modifier                                                                                                    |                                           |
|                                                                                  |                                                    |                                 |            |                                         |                           | Réinitialiser le mot de passe                                                                                                    |                                           |
|                                                                                  |                                                    |                                 |            |                                         |                           | Supprimer ce rôle                                                                                                    |                                           |
|                                                                                  |                                                    |                                 |            | Personnel de direction                  |                           | <b>BOLD ON AVAILABLE TO A REPORT OF A STATE OF A REPORT OF A STATE OF A REPORT OF A STATE OF A REPORT OF A STATE OF A REPORT OF A STATE OF A REPORT OF A STATE OF A REPORT OF A STATE OF A REPORT OF A REPORT OF A REPORT OF A R</b> |                                           |

*Figure 27 : LNE supprimer un rôle dans un établissement*

*Remarque : Chaque conseiller de bassin fait les modifications dans son bassin. Cette bascule devrait être coordonnée car les droits de modification sont cloisonnés par bassin d'éducation.*

#### <span id="page-13-1"></span>Comment faire le suivi des établissements de son territoire ?

Le conseiller de bassin peut faire le suivi des évolutions des validations des critères sur son territoire en sélectionnant la vue « Critères ». Le tableau de données permet de filtrer l'affichage des critères par mot clés. Les entêtes des tableaux permettent d'ordonner les critères par obligatoire, validation, évolution.

| <b>ACADÉMIE</b><br><b>DE VERSAILLES</b><br>Libreté<br>Ensine<br>Fraterniti | <b>LABEL NUMÉRIQUE ÉDUCATIF</b><br>Outil d'aide au pilotage pour le numérique                                 |                          |                                                                                                    |                                |                                      |                                          |                                                                                  |                         |
|----------------------------------------------------------------------------|----------------------------------------------------------------------------------------------------|--------------------------|----------------------------------------------------------------------------------------------------|--------------------------------|--------------------------------------|------------------------------------------|----------------------------------------------------------------------------------|-------------------------|
|                                                                            |                                                                                                    |                          |                                                                                                    |                                |                                      |                                          |                                                                                  | Jean-Sébastien BARBOTEU |
|                                                                            |                                                                                                    | <b>III Territoires ▼</b> | △ Mes établissements ▼                                                                                                    | <sup>◎</sup> Paramètres ▼      |                                      | $\frac{1}{370}$ Notifications $\sqrt{ }$ |                                                                                  | ≗ Mon compte ▼          |
|                                                                            | <b>III</b> Bassin de Mantes-la-Jolie<br>△ Etablissements                                                      | $\equiv$ Critères        | & Utilisateurs                                                                                                    |                                |                                      |                                          | Li Importer les utilisateurs                                                     |                         |
|                                                                            | Intitulé⊽                                                                                                    | Thème⊽                   | Tous les mots-clés                                                                                                    | Obligatoire $\nabla$<br>$\div$ | par                                  | de cette<br>année⊽                       | <b>Evolution</b><br>Validé Evolution de l'année<br>précédente<br>$\triangledown$ |                         |
|                                                                            | Utiliser et mettre à jour régulièrement un site web<br>$\bigcap$<br>d'établissement sur le domaine académique | Pilotage                 | Tous<br>Responsables légaux<br>Élèves<br>Enseignants<br>Équipe éducative<br>Services en ligne<br>Mieux communiquer                                               |                                | $4^$                                 | $\Omega$                                 | $+4$                                                                             |                         |
|                                                                            | Favoriser les usages du numérique dans les<br>$\odot$<br>différents volets du projet d'établissement          | Pilotage                 | Tous<br>Responsables légaux<br>Élèves<br>Enseignants<br>Équipe éducative<br>Projet d'établissement<br>Services en ligne<br>Mieux communiquer<br>Mieux collaborer |                                | $3$ <sup><math>\bigcirc</math></sup> | $\Omega$                                 | $+3$                                                                             |                         |
|                                                                            |                                                                                                    |                          |                                                                                                    |                                |                                      |                                          |                                                                                  |                         |

*Figure 28 - LNE - Tableau de bord du conseiller de bassin*